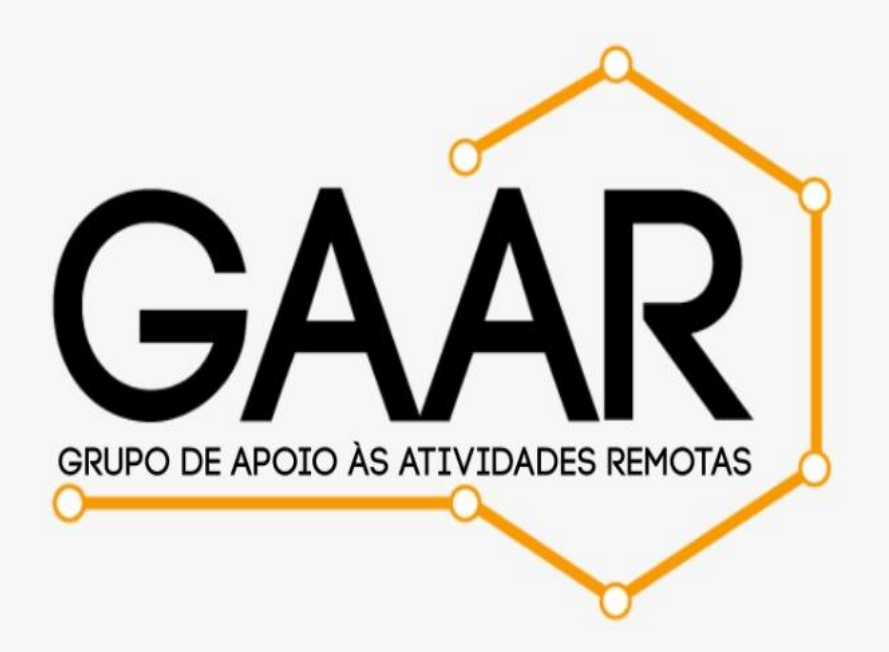

### **COMO UTILIZAR O RECURSO SALAS PARA SESSÃO DE GRUPO NAS AULAS REMOTAS NO MICROSOFT TEAMS**

Olá, professor(a)!

O GAAR quer ajudá-lo(a) a aprimorar sua experiência com o uso do recurso **SALAS PARA SESSÃO DE GRUPO** do Microsoft Teams.

Este tutorial apresenta o passo a passo para sua utilização, respostas a perguntas frequentes e exemplos de atividades usando metodologias ativas com esse recurso.

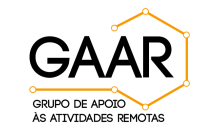

# **TUTORIAL: SALA PARA SESSÃO DE GRUPOS**

### SUMÁRIO

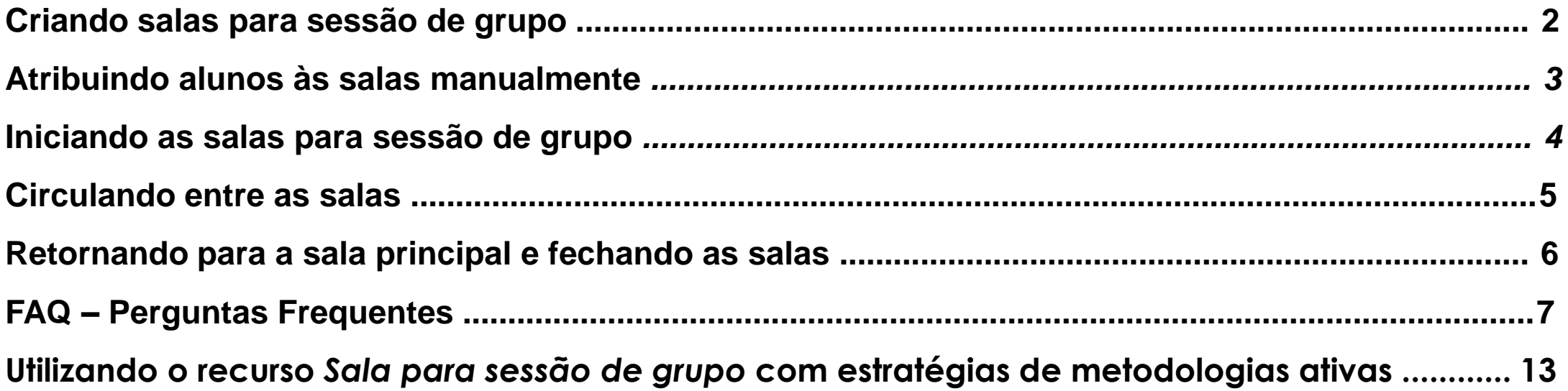

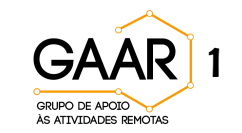

#### **Criando salas para sessão de grupo :**

• Na área de trabalho do Teams , selecione a equipe na qual deseja iniciar uma reunião e clique em *Reunir.*

• Aguarde até que os estudantes ingressem na

sala e selecione o ícone *Salas para sessão de grupo,* localizado na parte superior da tela .

• Escolha quantas salas deseja criar .

• Selecione se deseja que o Teams atribua salas *Automaticamente* (participantes serão direcionados aleatoriamente a salas para sessão de grupo diferentes) ou *Manualmente* (conforme instruções adiante) .

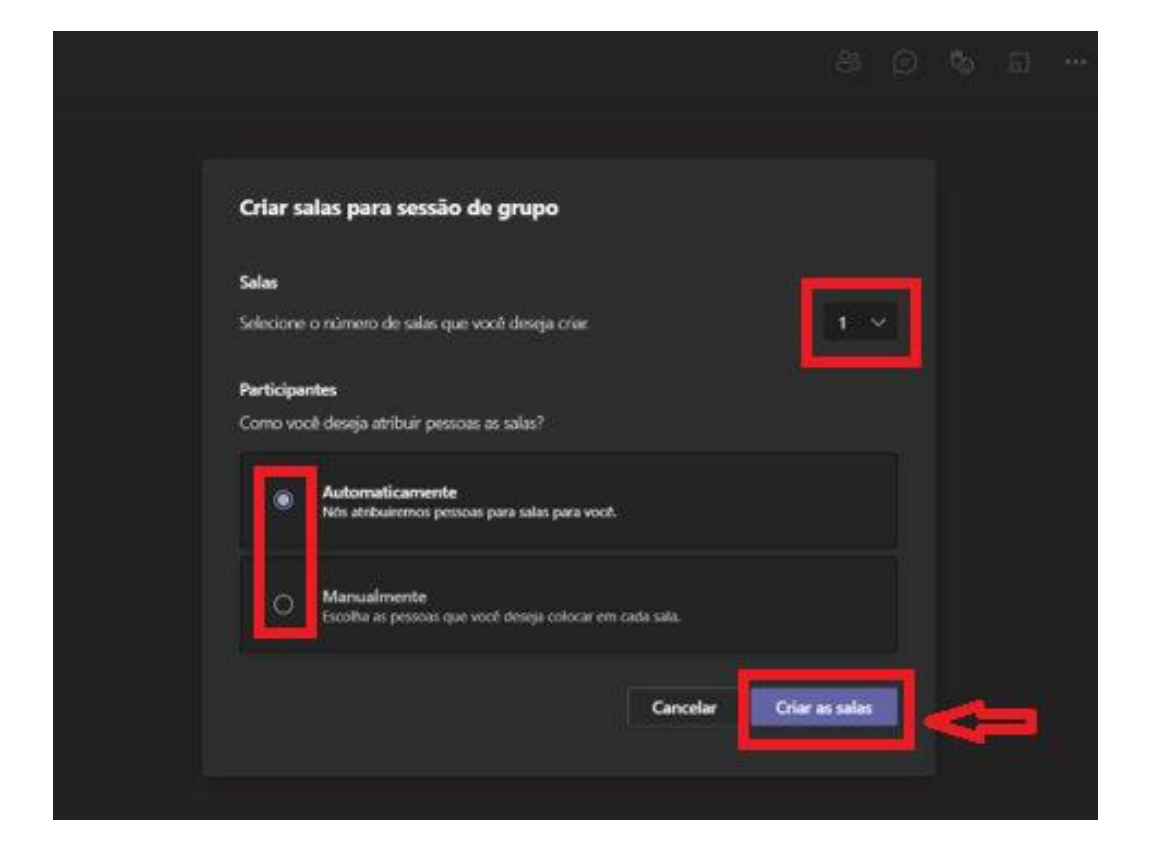

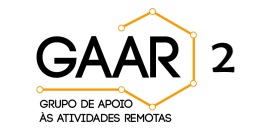

• Selecione *Criar Salas .*

#### **Atribuindo alunos** *Manualmente às salas***:**

• Selecione *Atribuir participantes.*

• Escolha os alunos que compartilharão uma sala para sessão de grupo marcando as caixas de seleção ao lado de seus nomes.

• Clique em *Atribuir* e selecione uma sala para esses alunos.

• Repita estas etapas até que todos os participantes tenham sido designados para uma sala.

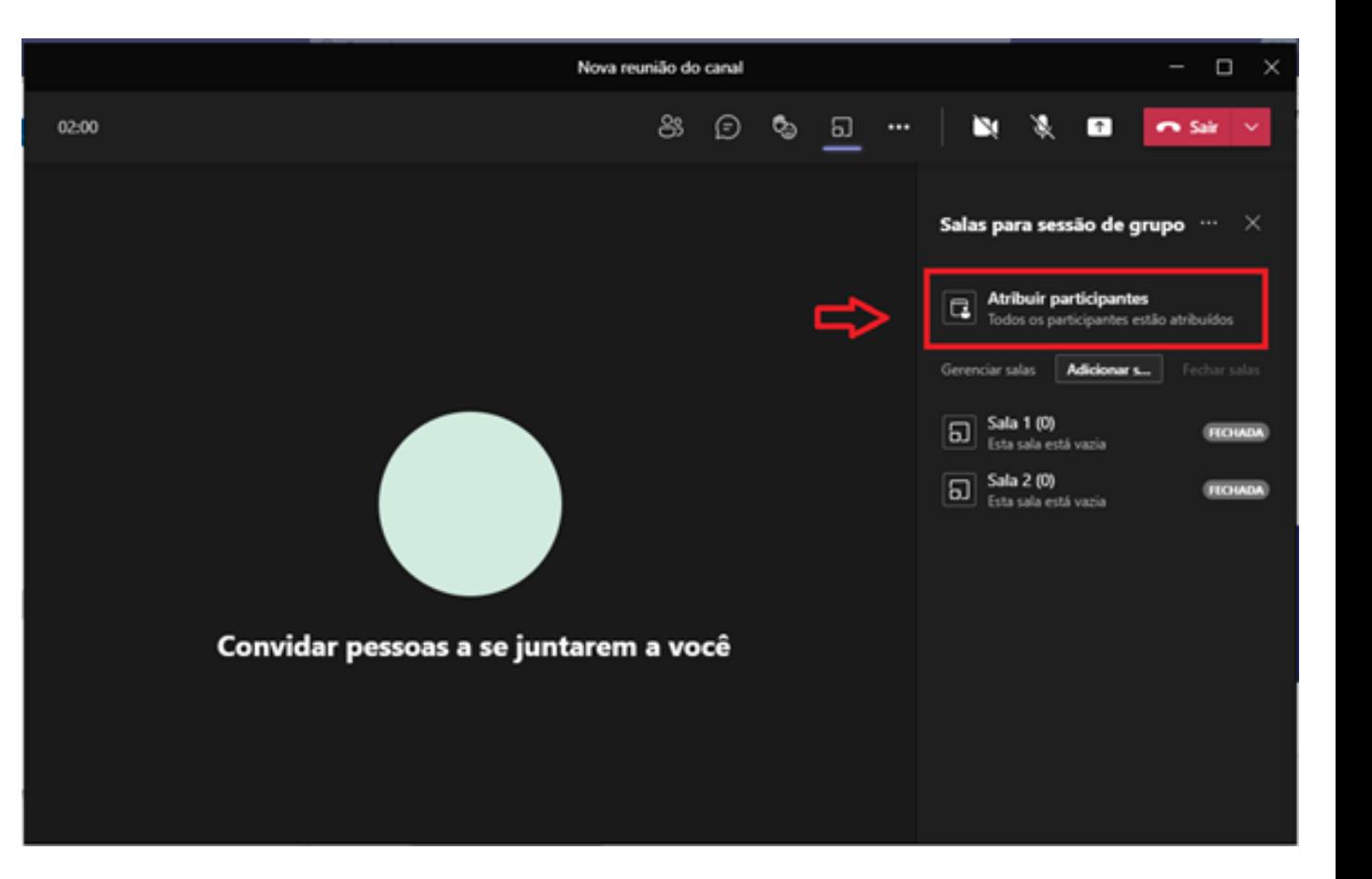

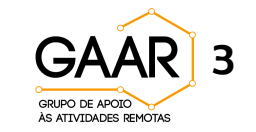

#### **Iniciando as salas para sessão de grupo:**

• Após criar as salas e atribuir os participantes, selecione *Iniciar salas* para que elas sejam abertas e os participantes encaminhados às suas respectivas salas.

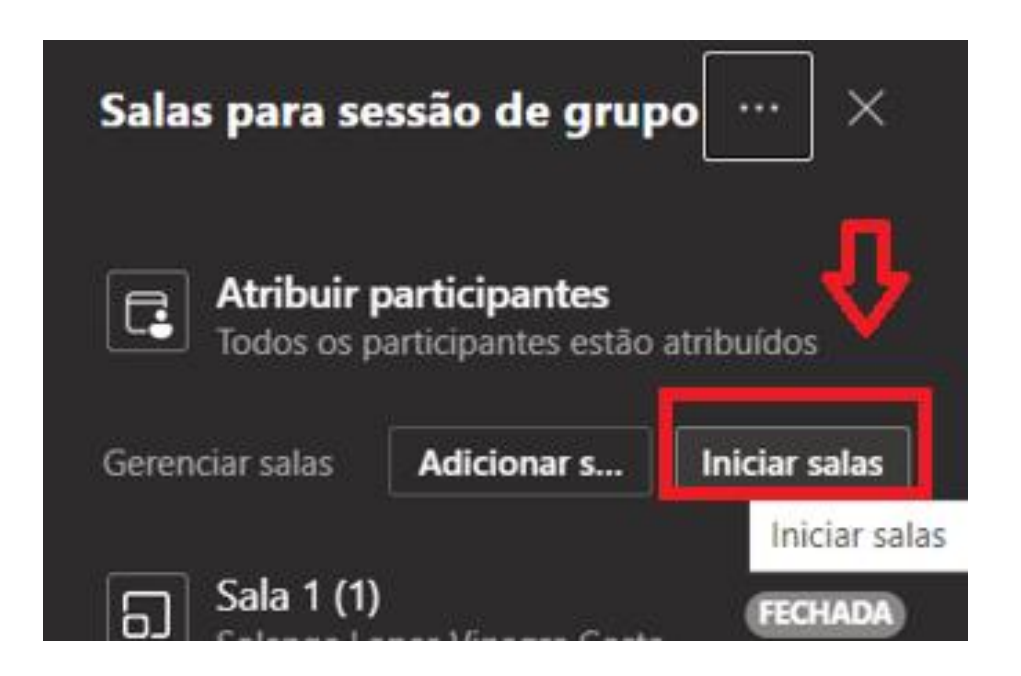

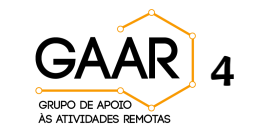

#### **Circulando entre as salas:**

• Para ingressar em cada uma das salas e interagir com os alunos, posicione o cursor sobre a palavra *Aberta***.**

• Após o posicionamento do cursor, o ícone *Mais opções* ficará visível.

• Clique em **...** e selecione *Ingressar na sala*.

• Para ingressar em outras salas, saia da sala que está e repita o procedimento.

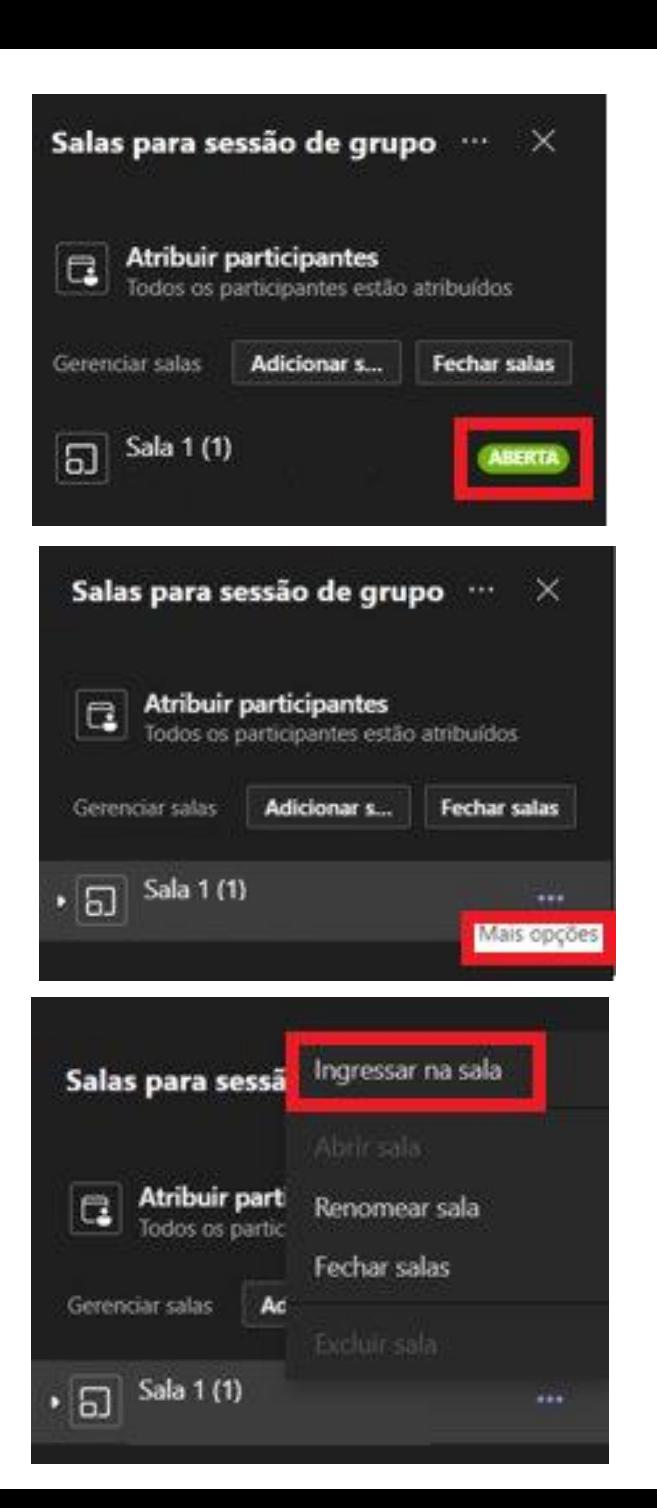

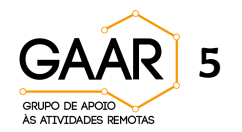

#### **Retornando para a sala principal e fechando as salas das sessões de grupo:**

- Após sair de qualquer uma das salas para sessão de grupo, selecione *Retornar* para voltar à sala principal.
- Para que os alunos retornem à sala principal, selecione *Fechar salas*.

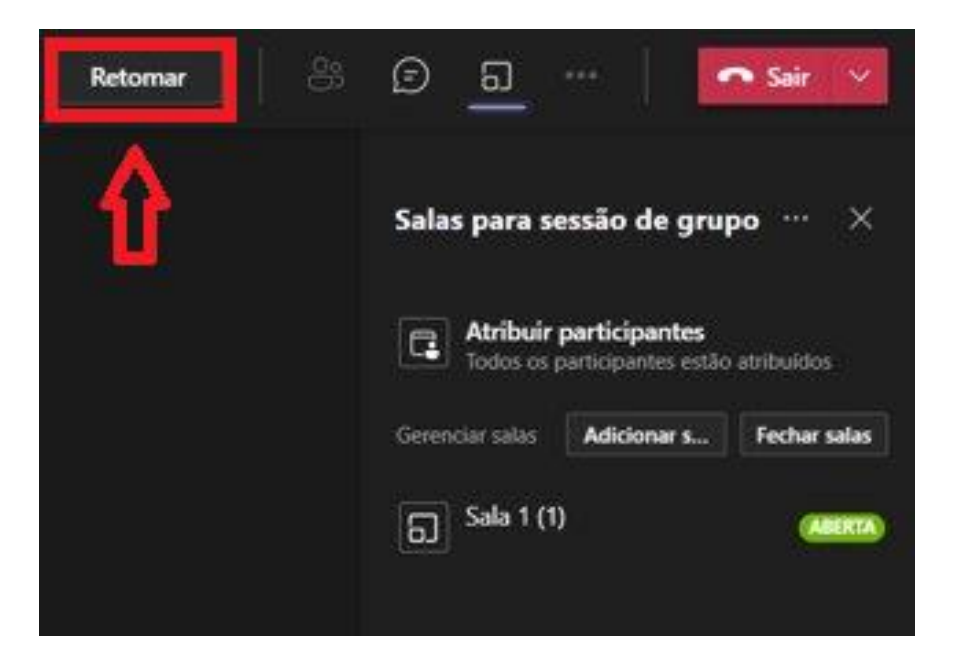

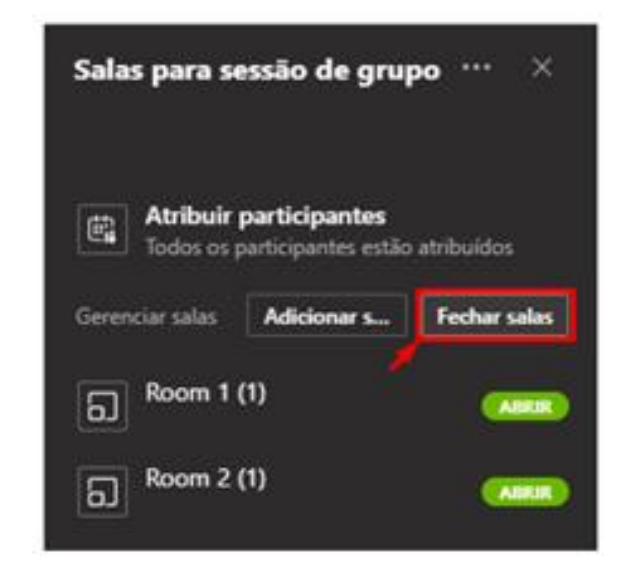

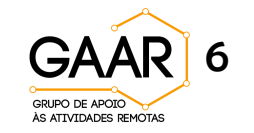

### **Somente o organizador da equipe pode criar as salas de saída?**

Resposta: Na realidade, somente quem agendou a reunião consegue realizar tal ação. É importante ressaltar que este deve ter o programa do Teams instalado em seu computador, ou seja, o recurso Salas para sessão de grupo não está disponível na versão Web do Teams (utilização via navegador).

### **Quantas salas podem ser criadas?**

Resposta: Até 50 salas podem ser criadas ao mesmo tempo.

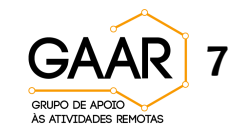

# **FAQ – Perguntas Frequentes**

#### **Posso definir quanto tempo as pessoas ficarão nas salas?**

Resposta: Sim. Após criar as salas em *Sala para sessão de grupo*, antes de iniciálas, clique em *Mais opções* e selecione *Configurações das salas*. Habilite a opção *Definir um limite de tempo* e defina o tempo desejado. Um temporizador ficará visível nas salas, que fecharão automaticamente ao término do tempo. Os participantes retornarão automaticamente à reunião principal.

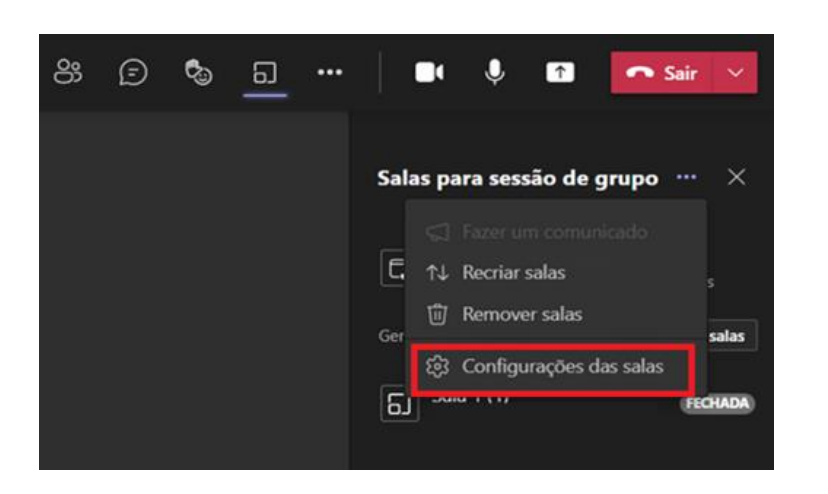

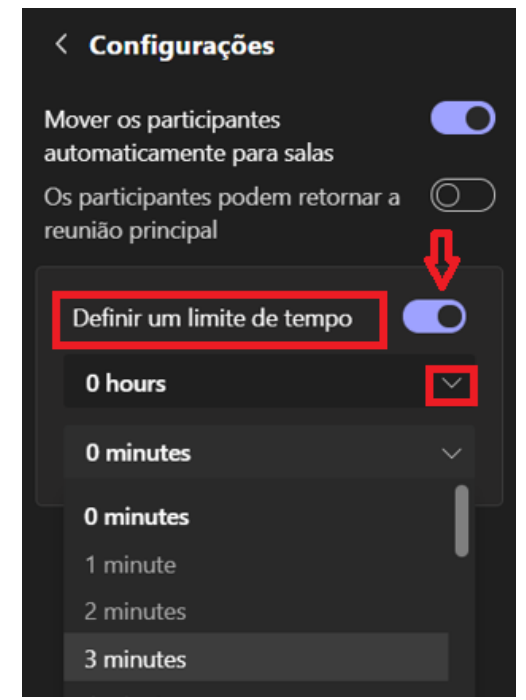

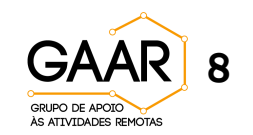

#### **Como saber se todos os alunos ingressaram nas salas a eles designadas?**

Resposta: Depois que as salas para sessão de grupo tiverem sido iniciadas, selecione a caixa ao lado do nome do participante, clique em **... ao lado do** nome do aluno e confirme se ele aparece como *Em reunião* e se isso não acontecer, selecione *Pedir para ingressar*.

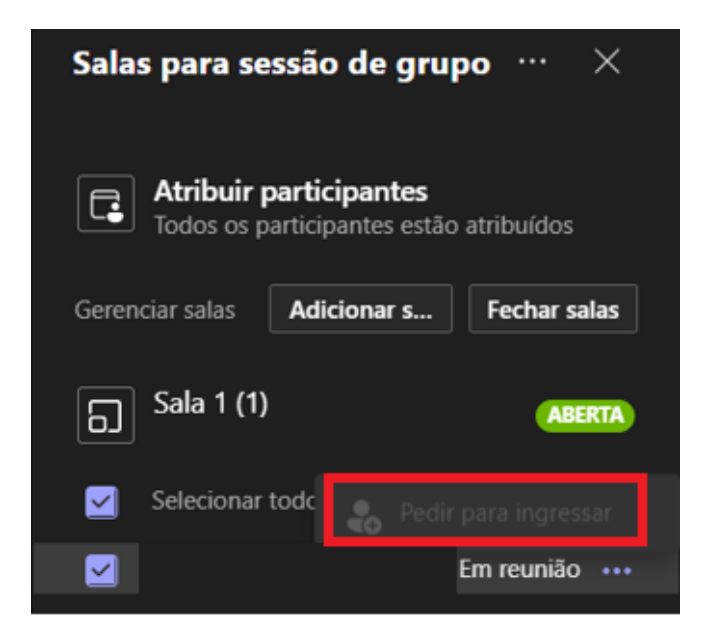

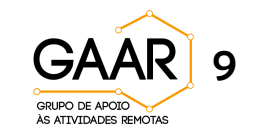

#### **Quando os alunos já estiverem nas salas para sessão de grupo, consigo mandar uma mensagem de chat para todas as salas?**

Resposta: Sim. Da sala principal, em *Mais opções*, selecione *Fazer um comunicado***,** digite sua mensagem ou cole um texto ou um link e selecione *Enviar*.

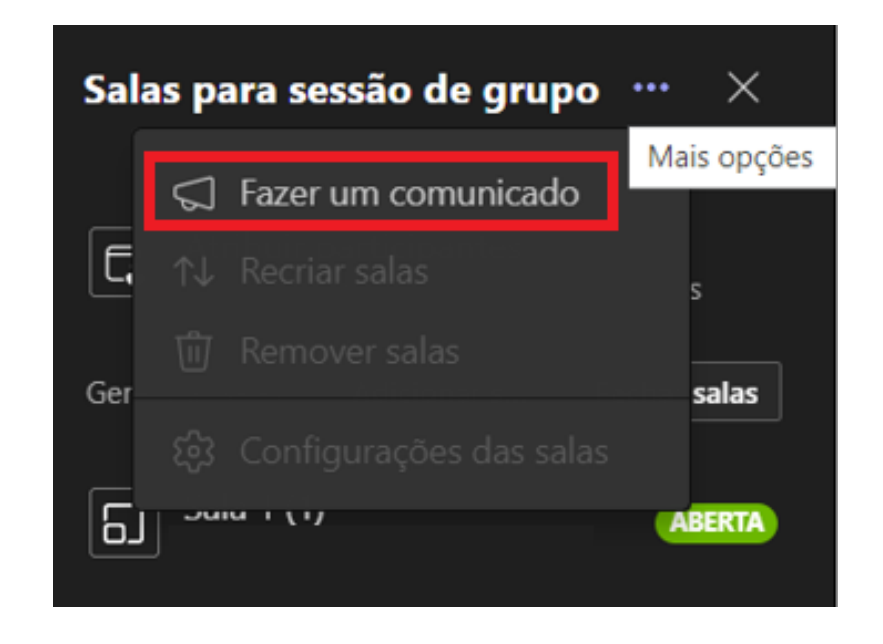

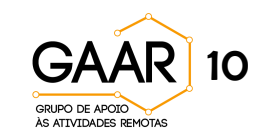

#### **Qual a diferença entre** *Canal* **e** *Sala para sessão de grupo***?**

Resposta: O Canal oferece um espaço fixo ao longo do período letivo para reuniões de grupo e organização de materiais, enquanto as salas para sessão se encerram junto com a reunião principal. Por se localizar fora da reunião, alguns alunos podem ter dificuldade em se deslocar para os canais.

#### **O que acontece se o aluno cair da chamada e tentar voltar?**

Resposta: É necessário que ele volte para a reunião principal e o professor o direcione para a *Sala para sessão de grupo* novamente.

### **É possível compartilhar o link da sala com uma pessoa de fora da equipe?**

Resposta: É possível convidar a pessoa para a sala principal e depois encaminhá-la para a *Sala para sessão de grupo.* Porém, as salas para sessão de grupo não geram links para compartilhamento.

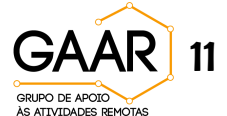

### **Se a reunião estiver sendo gravada, as conversas das salas para sessão de grupo também serão gravadas?**

Resposta: Não, nem mesmo quando o professor entrar nas salas.

### **Os alunos conseguem se comunicar com o professor a partir das salas para sessão de grupo?**

Resposta: É possível enviar mensagens via chat, mas precisarão mencionar o professor (digitar @nome do professor e selecionar o usuário) na mensagem para que ele a visualize.

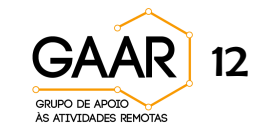

## **Utilizando o recurso** *Sala para sessão de grupo* **com estratégias de metodologias ativas: Aprendizagem por Pares**

A Aprendizagem por pares é uma metodologia que pode ser bastante aproveitada no ambiente remoto que permite a divisão dos estudantes em outras salas, pois ela presume que o conhecimento seja construído a partir da interação entre os alunos.

Para desenvolvê-la, é necessário organizar a turma em pares, mas essa estratégia preconiza que tal organização não é aleatória, e sim intencional, na qual cada estudante exercerá um papel específico de acordo com suas habilidades e conhecimentos complementares, a fim de que um ensine ao outro. Desta forma, ambos se beneficiam, já que compartilhar conhecimentos prévios na resolução de uma atividade pode contribuir para a aprendizagem.

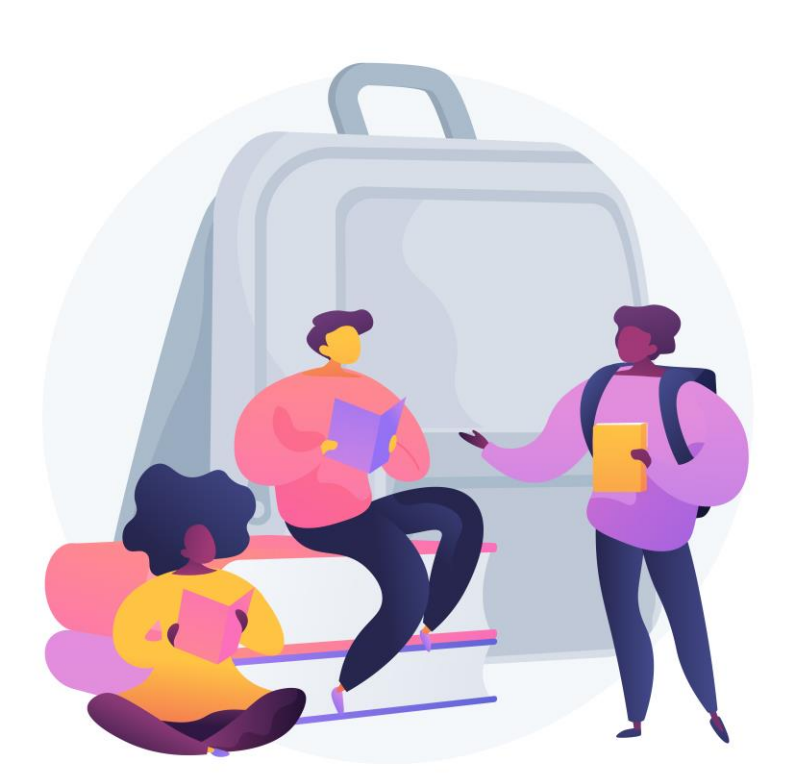

Projeto Vetor criado por vectorjuice - br.freepik.com

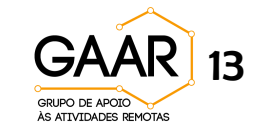

## **Utilizando o recurso** *Sala para sessão de grupo* **com estratégias de metodologias ativas: Aprendizagem por Pares**

Além disso, a abordagem *Peer to peer* ou Aprendizagem por pares também auxilia no desenvolvimento de habilidades de comunicação e relacionamento interpessoal, responsabilidade, autoconfiança e colaboração mútua.

Inicialmente, ela foi proposta para acontecer em pares, mas pode ser adaptada para grupos com mais estudantes. Eles devem trabalhar por um objetivo comum, a ser definido pelo professor e, diferentemente de outras abordagens que permitem com que o resultado esteja em aberto, na aplicação desta metodologia há uma meta a ser atingida. A supervisão do professor é fundamental para que tal meta seja alcançada.

Saiba mais sobre metodologias ativas em:

[http://www2.eca.usp.br/moran/wp-content/uploads/2013/12/mudando\\_moran.pdf](http://www2.eca.usp.br/moran/wp-content/uploads/2013/12/mudando_moran.pdf) (acesso em: 8 jun. 2021)

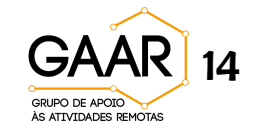

## **Utilizando o recurso** *Sala para sessão de grupo* **com estratégias de metodologias ativas: Aprendizagem Baseada em Jogos**

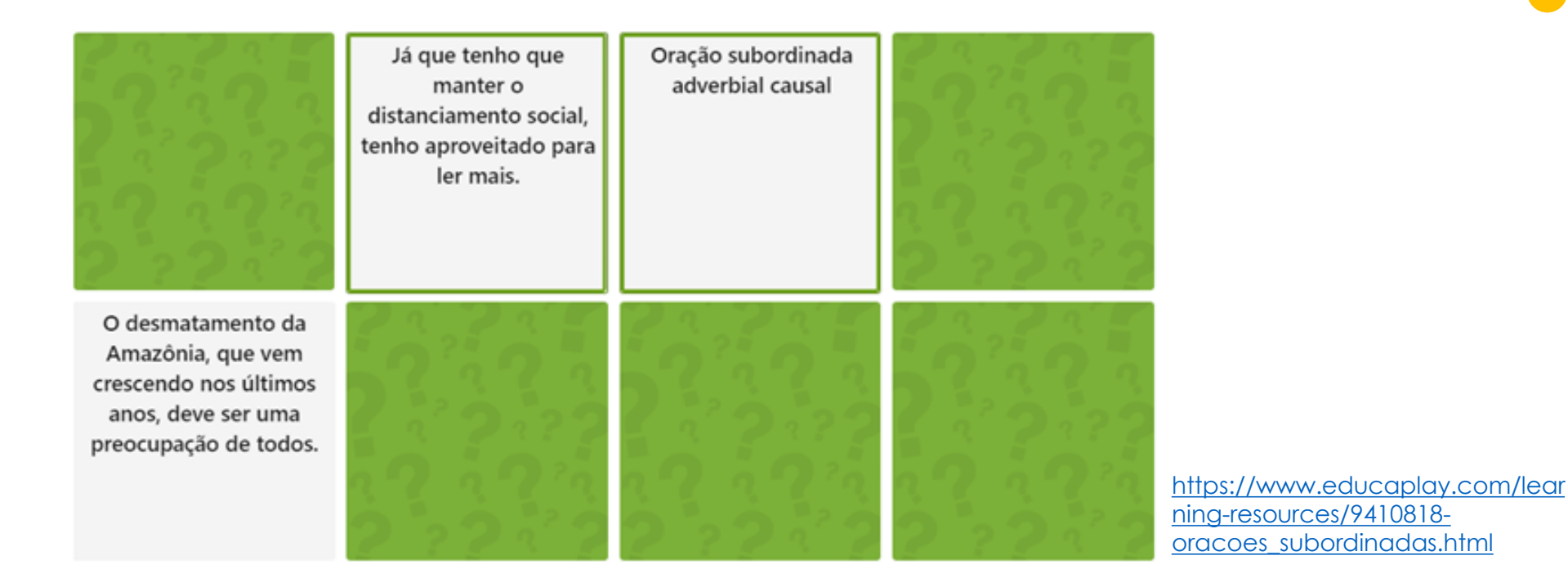

Os jogos são estratégias de ensino que podem contribuir para a motivação, interação e desenvolvimento cognitivo dos alunos. Caso você opte por criar um jogo online que traga mais resultados se jogado em grupos menores, poderá utilizar o recurso **Salas para sessão de grupo**.

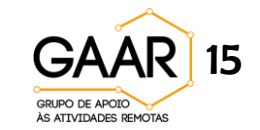

## **Utilizando o recurso** *Sala para sessão de grupo* **com estratégias de metodologias ativas: Aprendizagem Baseada em Jogos**

Após criar as salas para sessão de grupo e atribuir os alunos a elas, poste no chat o link do jogo online, criado previamente, e peça a um membro do grupo para abrir o link em seu navegador e compartilhar sua tela na sala do grupo para que todos possam jogar.

O exemplo aqui apresentado traz um jogo da memória elaborado gratuitamente no site [https://www.educaplay.com/.](https://www.educaplay.com/learning-resources/9410818-oracoes_subordinadas.html)

Outros sites que oferecem diversos recursos para criação de jogos são: <https://wordwall.net/pt> e <https://learningapps.org/>

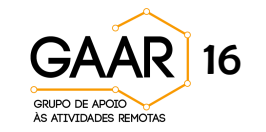

## **Utilizando o recurso** *Sala para sessão de grupo* **com estratégias de metodologias ativas: Rotação por Estações**

A rotação por estações é uma estratégia de metodologia ativa que consiste em criar grupos de estudantes e um "circuito de estudo" o qual todos os grupos percorrerão ao longo da aula.

circuito é composto por diversas estações, cada uma com um material ou mídia diferente para desenvolver o tema estudado na aula. Os grupos permanecem por um tempo determinado em cada sala e depois rotacionam, até que todos tenham passado por todas as estações, reunindo-se na classe para compartilhar a experiência e participar do fechamento da atividade, conduzido pelo professor.

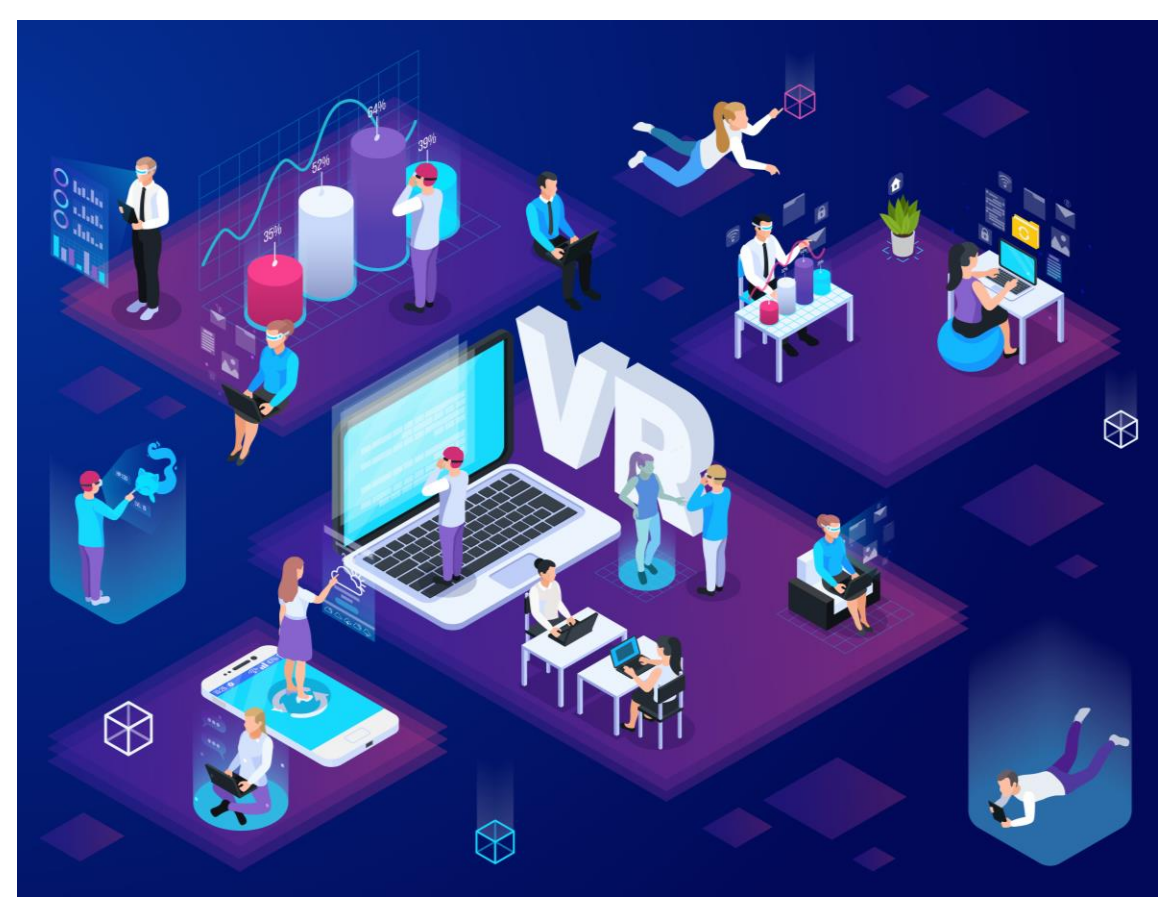

Projeto Vetor criado por macrovector - br.freepik.com

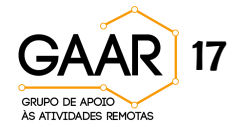

## **Utilizando o recurso** *Sala para sessão de grupo* **com estratégias de metodologias ativas: Rotação por Estações**

Utilizando a *Sala para sessão de grupo* no Teams, é possível dividir os grupos e atribuir os participantes individualmente, redistribuindo-os após o tempo determinado.

Cada estação terá um aluno fixo, que ficará responsável por acolher os grupos, apresentar a mídia e registrar as discussões motivadas pelos materiais. Por exemplo, é possível separar a turma em quatro grupos e atribuí-los nas salas, ficando o estudante A responsável por apresentar o vídeo sobre o tema na sala 1 (renomeada como Vídeo), o estudante B responsável pela discussão do roteiro de leitura de um artigo sobre o tema na sala 2 (renomeada como Artigo), o estudante C responsável pela organização de questões sobre o tema na sala 3 (renomeada como Questões) e o estudante D responsável pela apresentação dos gráficos sobre o tema na sala 4 (renomeada como Gráficos).

Quando todos os grupos tiverem percorrido todas as estações, retorna-se para a reunião principal e os estudantes A, B, C e D, como redatores das estações, apresentam um apanhado geral das discussões, a partir do qual o professor fará um fechamento e abrirá para dúvidas.

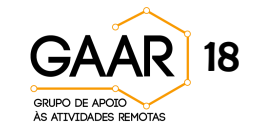

**Se quiser saber mais sobre a ferramenta ou tirar dúvidas, agende um horário conosco:**

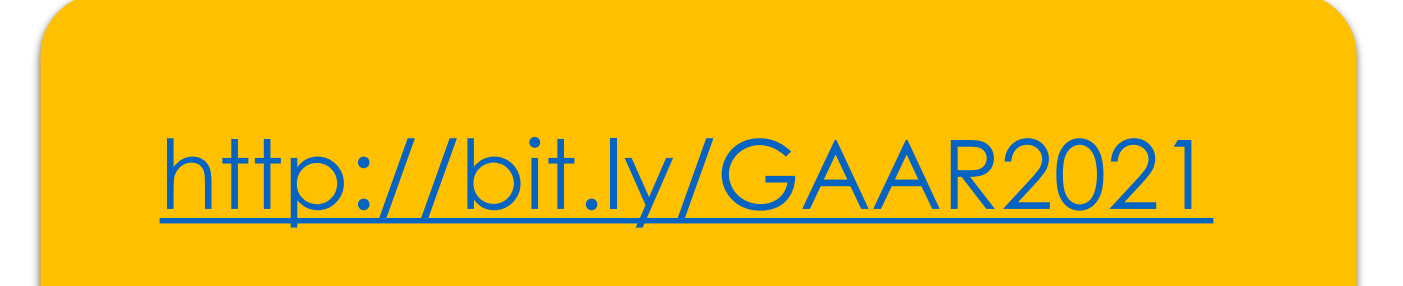

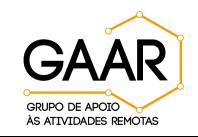